# JAIX CUSTOMER PORTAL - FREIGHT

**Customer Document** 

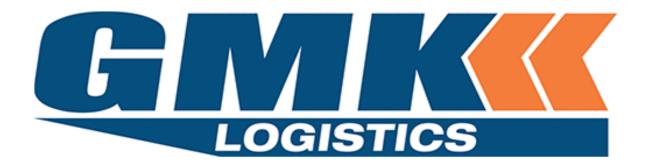

NOVEMBER 25, 2019

GMK LOGISTICS
82 Rodeo Road, Gregory Hills, NSW 2557

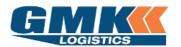

### **Jaix Customer Portal**

### Contents

| Logging into the Customer Portal                                                          | 2   |
|-------------------------------------------------------------------------------------------|-----|
| Manage your Settings – User Defaults                                                      | 4   |
| To be used to set your business defaults; this will save time on the data entry           |     |
| Create Consignment                                                                        | 5   |
| To be used when you want to create a consignment to be transported via GMK Logistics.     | 3   |
| Release Consignment                                                                       |     |
| To be used to create a pickup request for your consignment and to release the consignment | 11  |
| into GMK Logistics freight system.                                                        |     |
| Track & Trace                                                                             |     |
| To be used to track the status of a consignment/pickup, or to reprint consignment         | 12  |
| notes/labels                                                                              |     |
| Activity Reports                                                                          |     |
| To be used when you would like a summary of activities performed over a period of time    | 15  |
|                                                                                           |     |
| Manage Frequent Addresses                                                                 | 1.0 |
| To be used when you would like to add or update both Sender and Receiver Addresses        | 16  |
|                                                                                           |     |

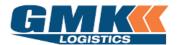

**Jaix Customer Portal** 

### Logging into the Customer Portal

Go to the GMK website: <u>www.gmklogistics.com.au</u>
 Click on Customers
 Select Customer Login from the drop down

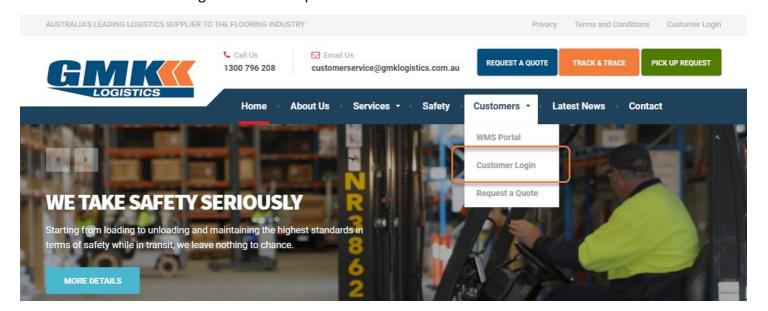

2. Enter the Username and Password that has been provided to you

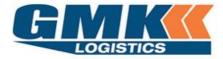

| Please enter your Username and Pass          | word if you are a Registered Online User. |
|----------------------------------------------|-------------------------------------------|
| Please Register <u>here</u> to request an On | iline Account.                            |
| Customer Login                               |                                           |
| Username                                     |                                           |
| Password                                     |                                           |
|                                              | Login                                     |
|                                              |                                           |

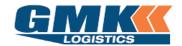

### **Jaix Customer Portal**

3. You will now be able to see the Freight Menu as per below.

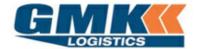

Welcome Customer Name Here [Log Out]

| Home   | Consignment  | Track & Tr | race / | Activity Reports          | Manage Yo | our Settings | Logout        |        |
|--------|--------------|------------|--------|---------------------------|-----------|--------------|---------------|--------|
| FREIGH | IT MENU      |            |        |                           |           |              |               |        |
|        | Track & T    | race       |        | Activity Repo             | orts      | 6            | Release Consi | gnment |
|        | Create Consi | gnment     | **     | Manage Frequ<br>Addresses |           | <b>3</b> 3   | User Defa     | ults   |

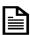

**Note**: If you need multiple logins created, please contact <u>webportal@gmklogistics.com.au.</u> Visible icons may differ for some users.

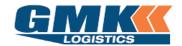

**Jaix Customer Portal** 

### Manage your Settings - User Defaults

4. Click on the 'User Defaults' Icon from the Freight Menu.

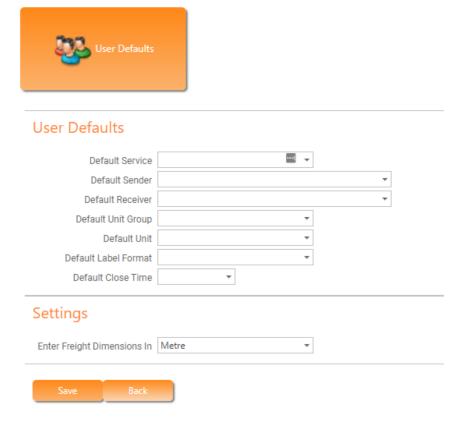

Default Service Select the required default service. This is the way the freight will travel

Default Sender Select a default sender address

Default Receiver Only populate with a default receiver if you send to the same receiver,

otherwise leave blank

Default Unit Group Select a default based on your most common unit type

Default Label Format Select A4 or A5 label type

Default Close Time Enter your site's closing time

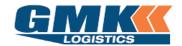

**Jaix Customer Portal** 

### **Create Consignment**

5. Click on 'Create Consignment' from the Freight Menu. There are 7 sections to complete as shown below, labelled A to F. Refer to the following pages for details required for each section

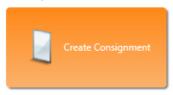

| Main Details                                                                           |                         |                   |                               |                                 |                                                 |               |               |      |
|----------------------------------------------------------------------------------------|-------------------------|-------------------|-------------------------------|---------------------------------|-------------------------------------------------|---------------|---------------|------|
| Consignment No. To be                                                                  | assigned                | Despatch Date 1   | 11/11/2019                    |                                 | Charge To GMK -                                 | Depot To Dep  | oot Non Cu *  |      |
| Service INTE                                                                           | RSTATE/COUNTRY . *      |                   |                               |                                 |                                                 |               |               |      |
| Sender & Receiv                                                                        | /er                     |                   |                               |                                 |                                                 |               |               |      |
| Sender                                                                                 |                         |                   | *                             | Receiver                        |                                                 |               | 1             |      |
| Address                                                                                |                         |                   |                               | Address                         |                                                 |               |               |      |
| Suburb                                                                                 | *                       | T                 |                               | Suburb                          |                                                 | *             | 1             |      |
| Zone                                                                                   |                         |                   |                               | Zone                            |                                                 |               |               |      |
| Contact                                                                                | Tr                      | hone              |                               | Contact                         |                                                 | Phone         |               |      |
| Site Information                                                                       |                         |                   | 11 - 11                       | Information                     |                                                 |               |               | -    |
| Pickup Instructions                                                                    | Save in Frequent Sender | List Save to      |                               | y Instructions                  | Save in Frequent I                              | Receiver List | Save to Bo    | oth  |
| Sender Ref                                                                             |                         |                   |                               | Receiver Ref                    |                                                 |               |               |      |
|                                                                                        |                         |                   |                               |                                 |                                                 |               |               | 4    |
| Job Instructions Consignment De Detail Ref Unit Group                                  | Unit                    | Description (     | Qty Item Qty  Add consignment | Total Weight (kgs<br>nt details | ) Length ( W                                    | idth (M) Hei  | ght (M) Cubic | (M3) |
| Consignment De Detail Ref Unit Group  Add                                              |                         | Description (     | 3,0                           | - 6                             | ) Length ( W                                    | idth (M) Hei  | ght (M) Cubic | (M3) |
| Consignment De                                                                         |                         | Description (     | Add consignme                 | - 6                             |                                                 | idth (M) Hei  | ght (M) Cubic | (M3) |
| Detail Ref Unit Group  Add  Delivery Details  Delivery Req Date                        | Unit                    |                   | Add consignme                 | nt details                      |                                                 | idth (M) Hei  | ght (M) Cubic | (M3) |
| Detail Ref Unit Group  Add  Delivery Details  Delivery Req Date   Additional Refer     | Unit                    |                   | Add consignme                 | nt details  Timeslot is pr      | e-booked                                        | idth (M) Hei  | ght (M) Cubic | (M3) |
| Detail Ref Unit Group  Add  Delivery Details  Delivery Req Date                        | Unit                    |                   | Add consignme                 | nt details  Timeslot is pr      | e-booked                                        |               | ght (M) Cubic | (M3) |
| Detail Ref Unit Group  Add  Delivery Details  Delivery Req Date   Additional Refer     | Unit                    |                   | Add consignme                 | nt details  Timeslot is pr      | e-booked  : : : : : : : : : : : : : : : : : : : | erences       |               | (M3) |
| Detail Ref Unit Group  Add  Delivery Details  Delivery Req Date Additional Reference.  | Unit                    |                   | Add consignme                 | nt details  Timeslot is pr      | e-booked  : : : : : : : : : : : : : : : : : : : |               |               | (M3) |
| Detail Ref Unit Group  Add  Delivery Details  Delivery Req Date Additional Reference.  | Unit                    |                   | Add consignme                 | nt details  Timeslot is pr      | e-booked  : : : : : : : : : : : : : : : : : : : | erences       |               | (M3) |
| Detail Ref Unit Group  Add  Delivery Details  Delivery Req Date  Additional Reference: | Unit                    | Delivery Req Time | Add consignme                 | nt details  Timeslot is pr      | e-booked   ditional tracking ref                | erences       |               | (M3) |

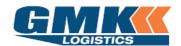

**Jaix Customer Portal** 

### A. MAIN DETAILS

| Consignment No. To be assigned | Despatch Date | 17/10/2019 | * | Charge To | Customer Name Here | * |
|--------------------------------|---------------|------------|---|-----------|--------------------|---|
| Comition LOCAL/METPO - GENER - |               |            |   |           |                    |   |

Consignment No A unique auto-generated number that will populate after the consignment details have been completed

Despatch Date This will default to today's date and is the consignment creation date

Charge To Only your business name will be listed here, unless allowable debtors are available.

<u>Note:</u> if selecting your company in the charge to field, please ensure you input ( into the Receiver detail fields ) the address for where your company is paying to. If an on-forwarder or receiver is being utilised to complete the final destination delivery you **must** input the on-forwarding / receiver address details into the Job Instructions field.

If an alternate allowable debtor is selected in the charge to field and this allowable debtor is paying from the pickup address to the final destination delivery address <u>please ensure</u> that you input the final delivery address into the Receiver address detail fields.

Service Select the service code required.

### **B.** <u>SENDER & RECEIVER</u>

| Sender              |                         |       | *            | Receiver              |                           |         | •            |   |
|---------------------|-------------------------|-------|--------------|-----------------------|---------------------------|---------|--------------|---|
| Address             |                         |       |              | Address               |                           |         |              |   |
|                     |                         |       |              |                       |                           |         |              |   |
| Suburb              | ▼                       |       |              | Suburb                | •                         |         |              |   |
| Zone                |                         |       |              | Zone                  |                           |         |              | J |
| Contact             |                         | Phone |              | Contact               |                           | Phone   |              | • |
| Site Information    |                         |       |              | Site Information      |                           |         |              |   |
| Pickup Instructions |                         |       |              | Delivery Instructions |                           |         |              |   |
|                     | Save in Frequent Sender | List  | Save to Both |                       | Save in Frequent Received | er List | Save to Both |   |
| Sender Ref          |                         |       |              | Receiver Ref          |                           |         |              |   |
| Job Instructions    |                         |       |              |                       |                           |         |              |   |

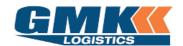

### **Jaix Customer Portal**

Sender/Receiver Select the required sender/receiver from the drop down list (type the first letter of the receiver name for the drop down list to appear ), or type the new details. These can be saved in frequent sender/receiver lists (or both)

| Receiver              | H -                                         |  |
|-----------------------|---------------------------------------------|--|
| Address               |                                             |  |
|                       |                                             |  |
| Suburb                | <b>T</b>                                    |  |
| Zone                  |                                             |  |
| Contact               | Phone                                       |  |
| Site Information      |                                             |  |
| Delivery Instructions |                                             |  |
|                       | Save in Frequent Receiver List Save to Both |  |
| Receiver Ref          |                                             |  |

Address This will pre-populate if a sender/receiver is selected from the list, otherwise you will need to add the address. **Note:** input Receiver address *for where* your company will be charged to.

Suburb Type first character and allow the suburb drop down list to appear. Select from the list and this will populate State & Postcode as well as Zone. If a Zone does not populate, please contact GMK Customer Service

Contact Add contact details for the sender/receiver

Pickup/Delivery Instructions 
Enter special instructions for the sender/receiver

Sender Ref/Receiver Ref Additional reference fields that can be used to recall the consignment

note

Required, final address information if going through an on-forwarder

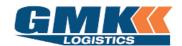

**Jaix Customer Portal** 

### C. CONSIGNMENT DETAIL

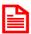

NOTE: All roll product requires a cubic (carpet/vinyl).

Please enter a total Cubic value of 0.001 (M3) only,

do not enter Length, Width or Height

#### Click on Add to create a new line detail

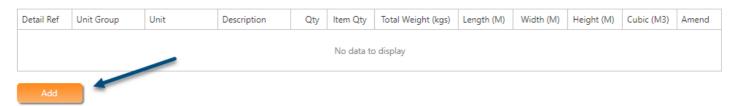

Detail Ref Not forced, however for roll product this would be the serial number

Unit Group This is the product type (Roll/Pallet)

Unit Select the unit type (standard/double, carpet/vinyl)

Description Enter description of the product

Qty Enter quantity of the unit type

Item Qty Enter the length (lineal meterage) of the unit. ONLY USED FOR ROLL PRODUCT

Total Weight This is the total weight of all units, i.e. if there are 4 items against a unit type the

total weight would be the weight of the 4 units combined

Length Enter the correct length of the item; for non-roll product

Width Enter the correct width of the item; for non-roll product

Height Enter the correct height of the item; for non-roll product

Cubic This will auto calculate based on the length, width and height; or may be entered

| Detail Ref | Unit Group | Unit     | Description  | Qty | Item Qty | Total Weight (kgs) | Length (M) | Width (M) | Height (M) | Cubic (M3) | Amend         |
|------------|------------|----------|--------------|-----|----------|--------------------|------------|-----------|------------|------------|---------------|
| 123        | Pallet     | Standard | Blue Pallet  | 1   | 0        | 250.0              | 1.200      | 1.200     | 1.200      | 1.728      | <u>Delete</u> |
| 456        | Roll       | Carpet   | Red Carpet   | 1   | 50       | 100.0              | 3.660      | 0.400     | 0.400      | 0.586      | <u>Delete</u> |
| 789        | Roll       | Vinyl    | Yellow Vinyl | 1   | 35       | 80.0               | 4.000      | 0.400     | 0.400      | 0.640      | <u>Delete</u> |

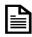

**Note**: Item Quantity is to be used for **ROLL** product only. This is the length of the roll in Lineal Metres.

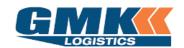

### **Jaix Customer Portal**

Those accounts enabled to transport <u>Dangerous Goods</u> will see the below additional columns on their

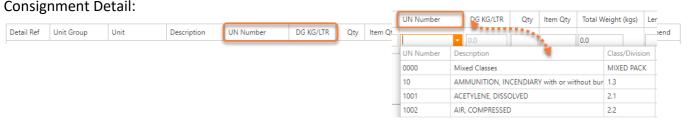

UN Number Select the appropriate UN Number & associated Description from the drop down menu

DG KG/LTR Enter in the quantity of the dangerous goods

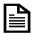

**Note**: If your account has not been enabled for Dangerous Goods and you require this, please contact Customer Service

### D. **DELIVERY DETAILS**

| Delivery Req Date | ▼ | Delivery Req Time | <b>‡</b>       | Timeslot is pre-booked |
|-------------------|---|-------------------|----------------|------------------------|
|                   |   |                   | Not Applicable |                        |

Delivery Req Time If time specific, enter the time the freight is required, otherwise leave blank

### **E. ADDITIONAL REFERENCES**

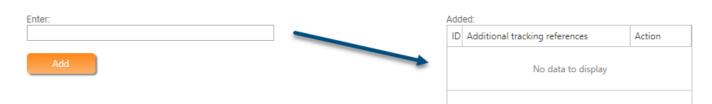

Enter any additional details here. These will display in the additional tracking references to the right.

A consignment note can be tracked by these reference as well as the consignment note number

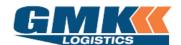

**Jaix Customer Portal** 

F. ATTACHMENTS (For example: Backing Paperwork for the Receiver, if required)

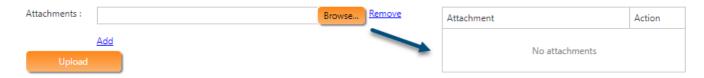

Browse to select the attachment. Once found, click to upload. Attachments will be displayed on the right-hand side

#### Click Save

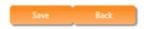

You will now be able to print the consignment notes & Labels.

### The freight is to be labelled and the consignment note to be handed to the driver

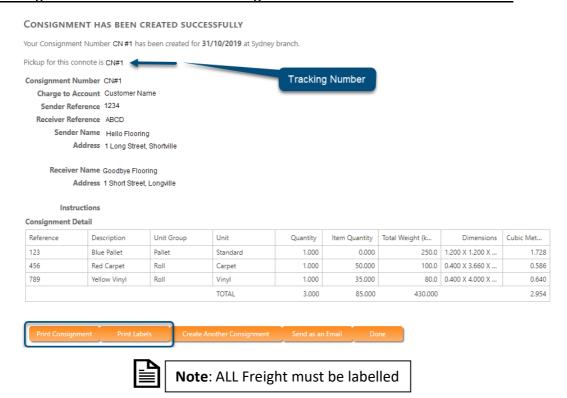

Continue to create further consignments ( if required ) by selecting the tab "Create Another Consignment "

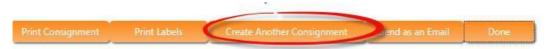

NOTE: Once all consignments are entered you MUST continue to the instructions on Pickup Requirements/Release Consignments

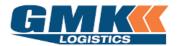

**Jaix Customer Portal** 

### **PICKUP REQUIREMENTS / RELEASE CONSIGNMENTS**

Please follow the below steps to create Pickups for your Consignments and to Release your Consignments:

- 1. Select Home
- 2. On the Freight Menu Select "Release Consignment" tab

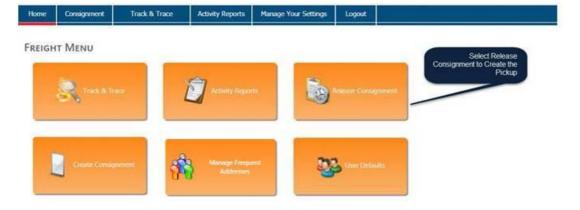

The following screen will appear:

- 3. Locate the consignment/s and click in the "Create Pickup" column
- 4. Select the Pickup Date, Ready Time, and Close Time (IF GMK are to pickup)
- 5. Select the Tick to Release column for all consignments to be released
- 6. Once all consignments have been marked as Tick To Release & Create Pickup (if applicable) select the Orange Release tab at the bottom of the screen to complete the process

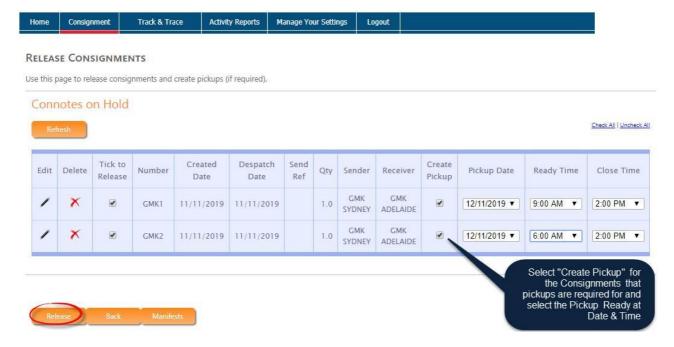

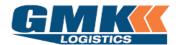

**Jaix Customer Portal** 

### Track & Trace

6. Click on the Track & Trace icon from the Freight Menu.

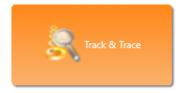

### You can search by either:

- Created Date
- Despatch Date
- Sender/Receiver Ref
- Additional Ref
- Consignment No

# 

You will be able to print Consignment Notes and Labels from this screen

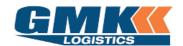

### **Jaix Customer Portal**

7. When viewing a consignment in Track & Trace, you will be able to view the different status' of the freight as it travels

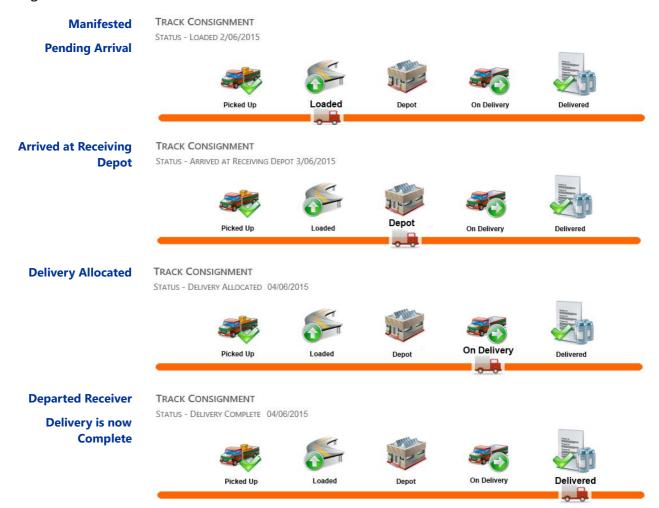

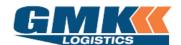

**Jaix Customer Portal** 

You will also be able to see a status breakdown accompanied by a Date & Time stamp of each event. From here you can view the Proof of Delivery (POD) also.

#### Status History

| Status Description         | Reference | Depot  | Date & Time         |
|----------------------------|-----------|--------|---------------------|
| Driver Arrived for Pickup  | 10040     | Sydney | 05/11/2019 12:09 PM |
| Allocated to Pickup Driver | 10040     | Sydney | 05/11/2019 12:30 PM |
| Pickup Completed           | 10040     | Sydney | 05/11/2019 12:30 PM |
| Loaded for Delivery        | 10064     | Sydney | 05/11/2019 12:33 PM |
| Delivered                  | 10064     | Sydney | 06/11/2019 12:34 PM |
|                            |           |        |                     |

### Pickup and Delivery Information

| Туре              | Date/Time           | Description | POD DateTime        | POD Name | POD Signature |
|-------------------|---------------------|-------------|---------------------|----------|---------------|
| Cross Dock Pickup | 05/11/2019 12:30 PM |             |                     |          |               |
| Delivery          | 06/11/2019 12:34 PM |             | 05/11/2019 12:50 PM |          |               |

#### **POD Details**

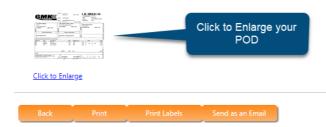

### **TO MAKE CHANGES TO A CONSIGNMENT (Prior to Release)**

Select the Release Consignments Menu

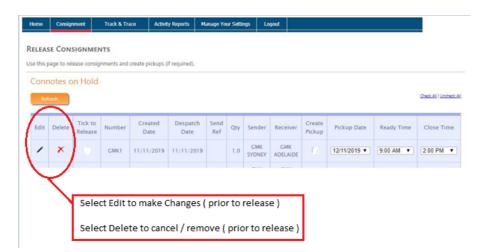

**NOTE:** customers who process consignments via **EDI** will need to contact the Customer Service Team at GMK Logistics to make any changes to a consignment. Updates for EDI consignments cannot be made via the online portal. Only consignments entered directly via the portal website will be available to edit or delete.

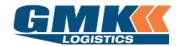

**Jaix Customer Portal** 

### **Activity Reports**

8. Click on the Activity Reports icon from the freight menu

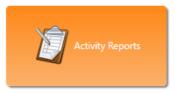

You are able to sort by a Date Range as well as a Debtor, Zone range or consignment status

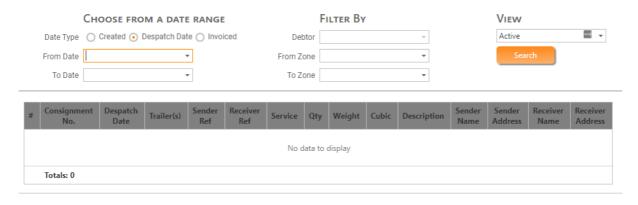

All consignments within the selected range will appear like the below:

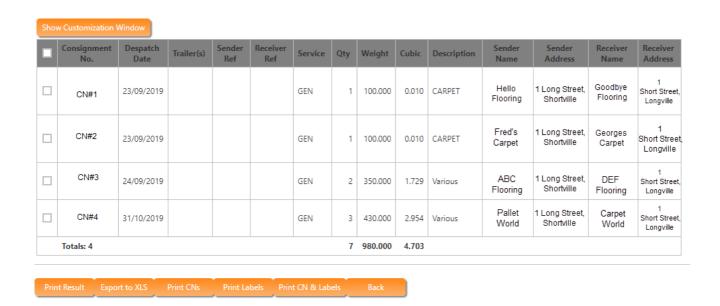

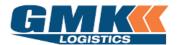

**Jaix Customer Portal** 

### Manage Frequent Addresses

9. Click on the Manage Frequent Addresses from the freight menu

The following menu will appear.

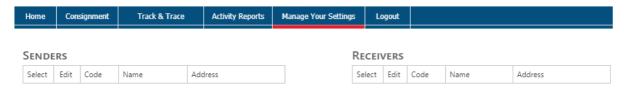

Select Add to enter a new sender or receiver address

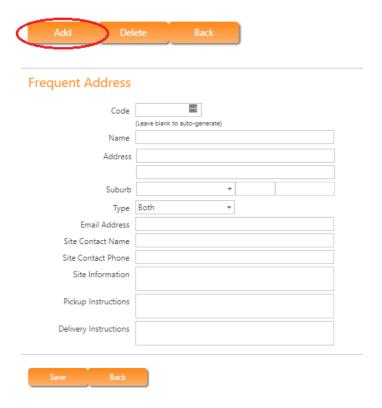

Once fields are completed select save

To update an existing address, tick the select box next to the address in the list, and click on the edit pencil icon

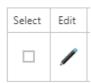

The selected address will open and you can make the necessary changes and hit save once complete

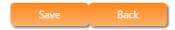